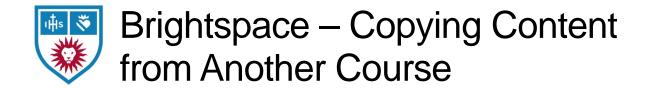

## Preparation

- 1. Log into Brightspace
- 2. Navigate to the course that will be receiving the content and click on Course Admin
- 3. Click on Import/Export/Copy Components

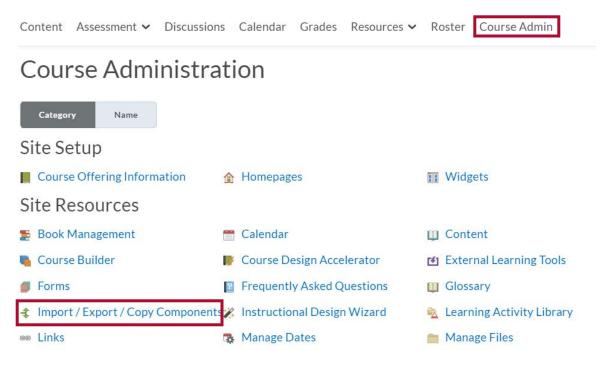

## Copying Content from Another Course or Sandbox

Most courses will be using the Copy Components from another Org Unit option.

1. Click the button to Search for Offering to find your previous course and select it.

## Import/Export/Copy Components

What would you like to do?

Copy Components from another Org Unit What is an Org Unit?

Course to Copy:

Search for offering
Include protected resources

View History

- 2. At the bottom, you have the option to Copy All Components or Select Components
  - Copy All Components Will copy everything from the previously selected course and start the copy into the new course.
    - This is best for copying from one semester to the next, into a fresh course.
    - Note: Selecting this option will immediately start the copy.
  - Select Components Allows you to select portions of the previously selected course before copying.
    - This is best for copying work from a course or sandbox into a course that already has content.

If you chose Copy All Components, then you are finished. If you chose Select Components, keep reading...

3. You will be presented with a list of everything in the previous course, organized by type.

| Choose Components to Copy                           | <ol> <li>Select the component(s) you would like to copy<br/>(e.g., Content, Assignments, Quizzes, etc.). You may<br/>need to scroll through the list.</li> </ol> |
|-----------------------------------------------------|----------------------------------------------------------------------------------------------------|
| > Show the current course components                |                                                                                                    |
| Select All Components                               |                                                                                                    |
| Attendance Registers (2 item(s))                    |                                                                                                    |
| Content (199 item(s))                               | 5. As you are selecting the components to copy,                                                                                                    |
| Copy all items                                      | choose whether to Copy all items or Select individual                                                                                                    |
| <ul> <li>Select individual items to copy</li> </ul> | items to copy.                                                                                                    |
| Include associated files                            | items to copy.                                                                                                    |
| Content Display Settings                            | Convertitors will convey a consthing from that                                                                                                    |
| <ul><li>Copy all items</li></ul>                    | <ul> <li>Copy all items will copy everything from that</li> </ul>                                                                                                |
| Course Files (172 item(s))                          | component.                                                                                                    |
| <ul> <li>Copy all items</li> </ul>                  |                                                                                                    |
| Select individual items to copy                     | <ul> <li>Select individual items to copy gives you the</li> </ul>                                                                                                |
| ✓ Discussions (19 item(s))                          | opportunity to select portions to copy (e.g.,                                                                                                    |
| Copy all items                                      |                                                                                                    |
| Select individual items to copy                     | Quizzesbut only Quiz 1 and 2).                                                                                                    |
| Include associated files                            |                                                                                                    |
| Assignments (16 item(s))                            | Click <b>Continue</b> to move the process forward and select                                                                                                    |
| Copy all items                                      | ·                                                                                                    |
| Select individual items to copy                     | any additional settings such as offsetting dates from a                                                                                                    |
| Include associated files                            | previous semester.                                                                                                    |
| Grades (18 item(s))                                 |                                                                                                    |
| Copy all items                                      | When you've reached the end of what you can select,                                                                                                    |
| Select individual items to cony                     | you will be presented with a <b>Finish</b> button. Clicking this                                                                                                 |
| Continue S Go Back Cancel                           | will start the copy.                                                                                                    |